# **How to Install the Cisco AnyConnect VPN Client**

# **INSTALLING CISCO ANYCONNECT VPN CLIENT FOR WINDOWS**

# **1. Open your Internet browser**

**a.** Navigate to[:](http://www.slocounty.ca.gov/Departments/Information-Technology/Services/County-Staff-VPN-Access.aspx)

[http://www.slocounty.ca.gov/Departments/Information-](http://www.slocounty.ca.gov/Departments/Information-Technology/Services/County-Staff-VPN-Access.aspx)[Technology/Services/County-Staff-VPN-Access.aspx](http://www.slocounty.ca.gov/Departments/Information-Technology/Services/County-Staff-VPN-Access.aspx)

# **2. Download AnyConnect Mobility Client for Windows**

- **a.** Obtain login information from IT Service desk by contacting (805) 788-2800.
- **b.** Under "Step 2:" Click the link for the download link and enter the login information provided, or click [here.](http://www.slocounty.ca.gov/Departments/Information-Technology/Forms-Documents/AnyConnect.aspx)
- **c.** On the next page, find the appropriate AnyConnect version for your computer (Windows or MacOS) and click the "Download" button to the right.

# **3. Run the AnyConnect Setup Wizard**

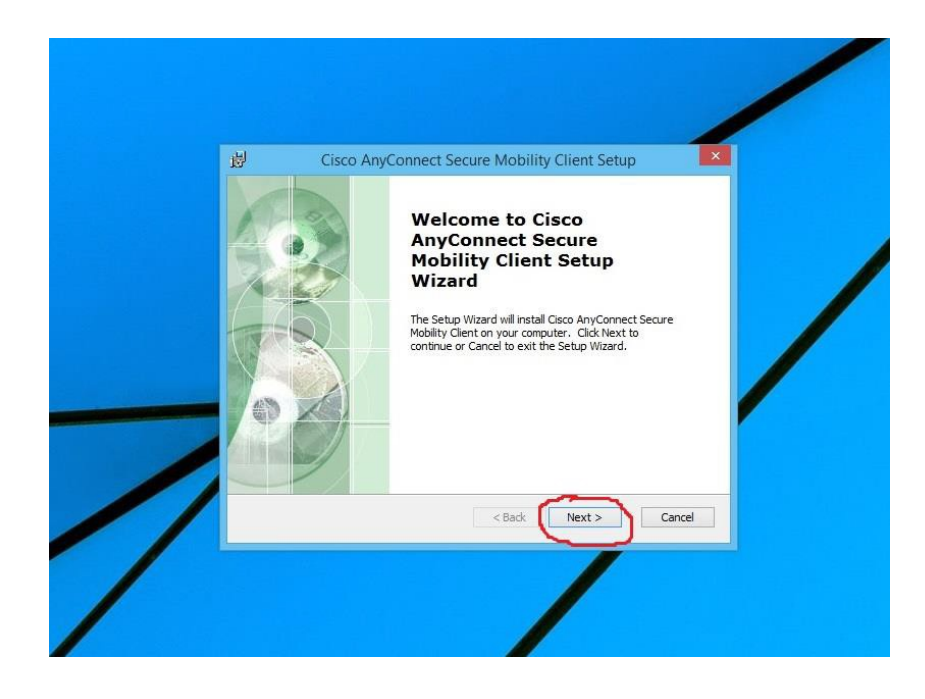

## **4. Accept license agreement**

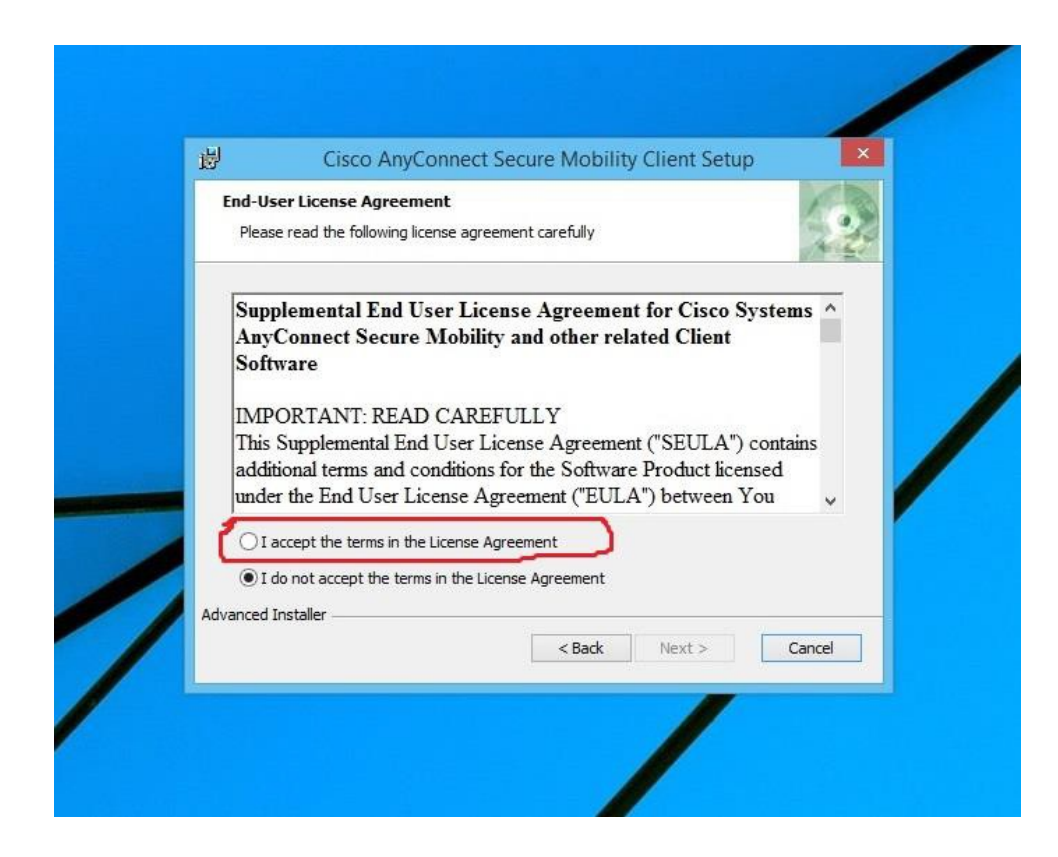

**5. Click install**

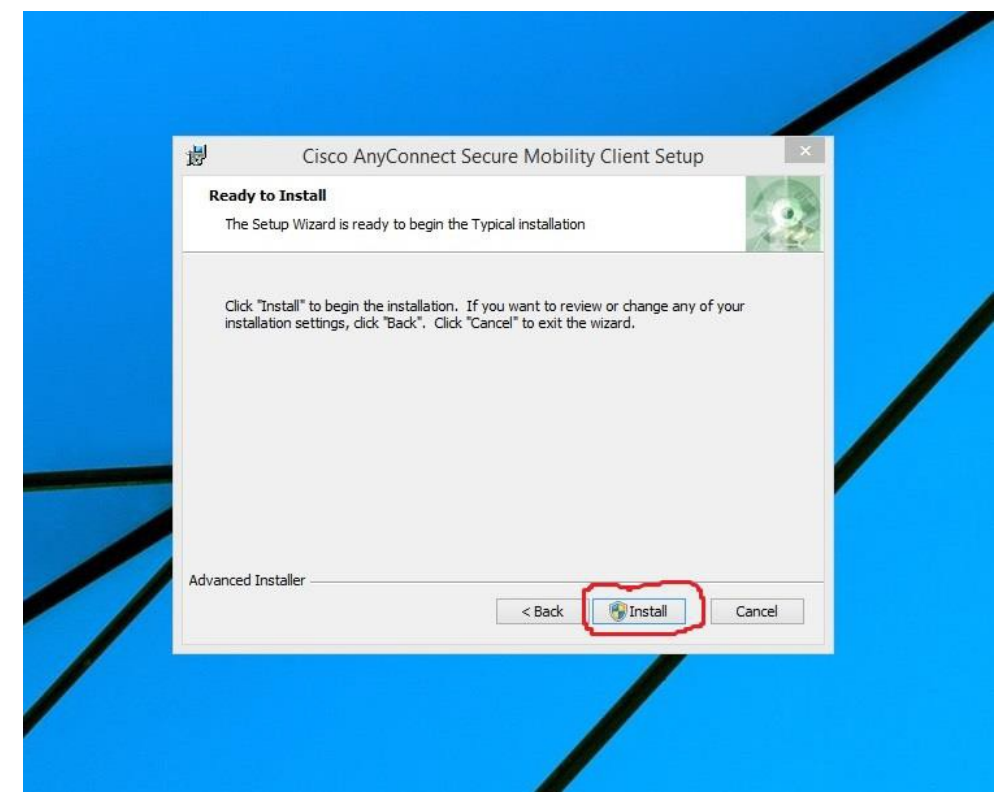

## **6. Click finish**

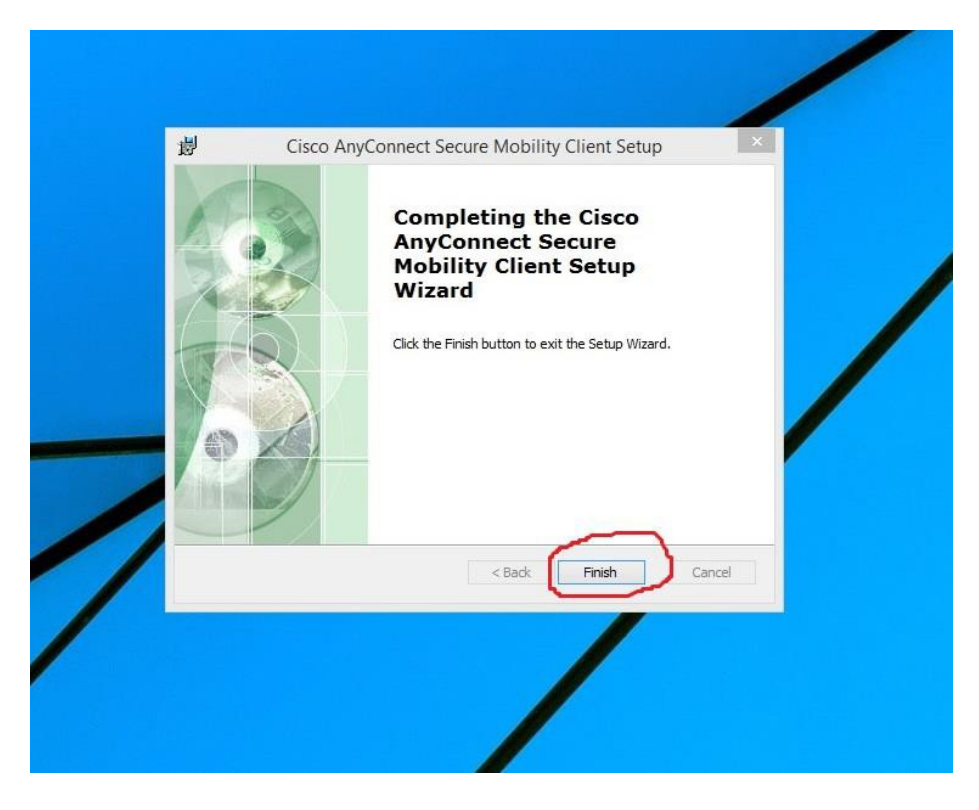

## **7. Start Cisco AnyConnect VPN Client**

- **a.** Open the start menu and click on any blank space. Start typing "anyconnect" and you will see the program icon pop up.
- **b.** Click on the AnyConnect icon to start the client
- **c.** If you would like to access this program more quickly in the future, right click the icon and select "pin to start."

#### **8. Connect to the County Network**

- a. If the initial VPN menu is blank, type in vpn.slocounty.ca.gov
- **b.** After selecting connect you will need to select your correct group. For example, SLOCounty or DSS\_VPN. Contact the help desk if you aren't sure which group you should be in.
- **c.** Your username and password are your Active Directory username and password.

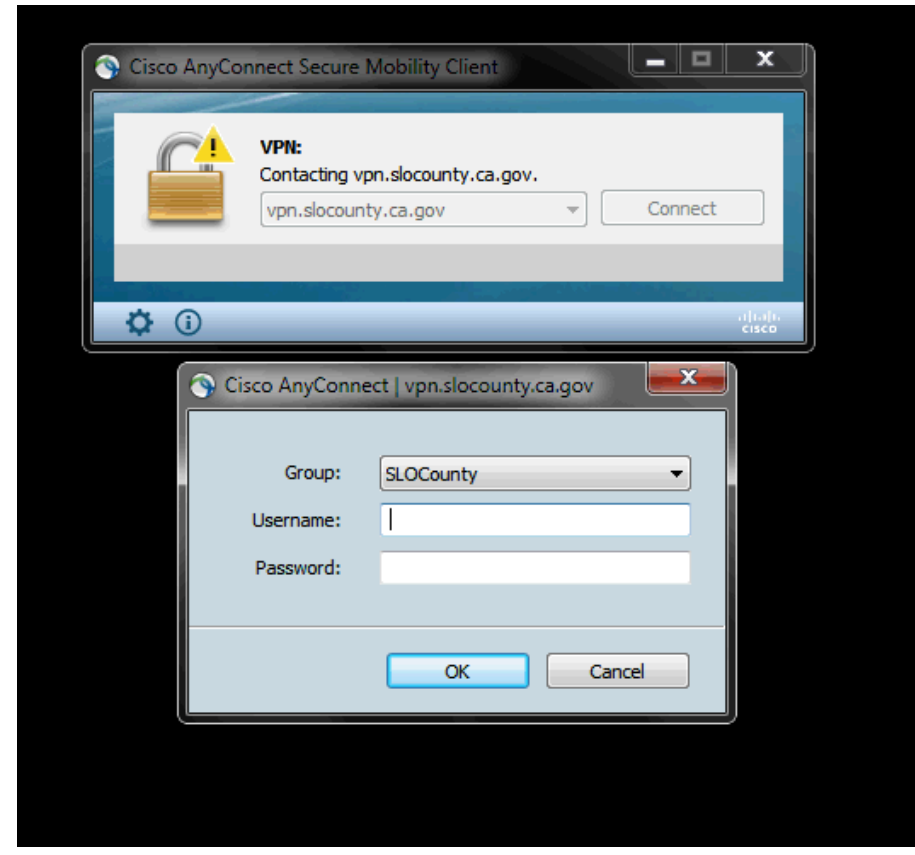

**9. When you are ready to disconnect, you can do so with the AnyConnect icon in the system tray.**

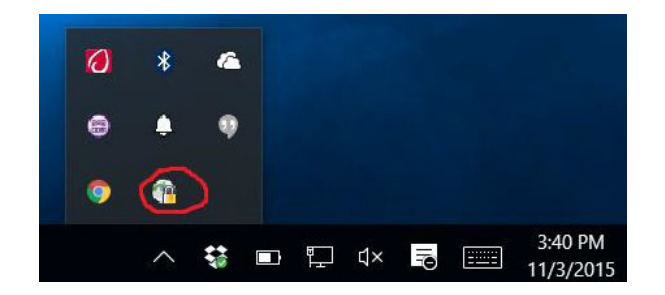

# **INSTALLING CISCO ANYCONNECT ON MACOS**

**1. Open an Internet Browser and navigate t[o](http://www.slocounty.ca.gov/Departments/Information-Technology/Services/County-Staff-VPN-Access.aspx)**

[http://www.slocounty.ca.gov/Departments/Information-](http://www.slocounty.ca.gov/Departments/Information-Technology/Services/County-Staff-VPN-Access.aspx)

[Technology/Services/County-Staff-VPN-Access.aspx](http://www.slocounty.ca.gov/Departments/Information-Technology/Services/County-Staff-VPN-Access.aspx)

## **2. Download AnyConnect Mobility Client for Windows**

- a. Obtain login information from IT Service desk by contacting (805) 788-2800.
- b. Under "Step 2:" Click the link for the download link and enter the login information provided, or click [here.](http://www.slocounty.ca.gov/Departments/Information-Technology/Forms-Documents/AnyConnect.aspx)
- c. On the next page, find the appropriate AnyConnect version for your computer (Windows or MacOS) and click the "Download" button to the right.
- d. When the download is complete, click on the file

"AnyConnect-macos-4-7-0236.dmg"

# **3. When the installation wizard for AnyConnect opens, click on thebrown box icon labeled "AnyConnect"**

- a. Select Continue
- b. Agree to the Software License Agreement
- c. Leave all boxes selected on the "Custom Install" Screen. Select Continue.
- d. Select Install

# **4. Open the Launchpad**

a. Select the Cisco AnyConnect icon.

#### **5. Select "Connect" in the VPN window.**

a. You may need to type "vpn.slocounty.ca.gov" in the menu if it is blank.

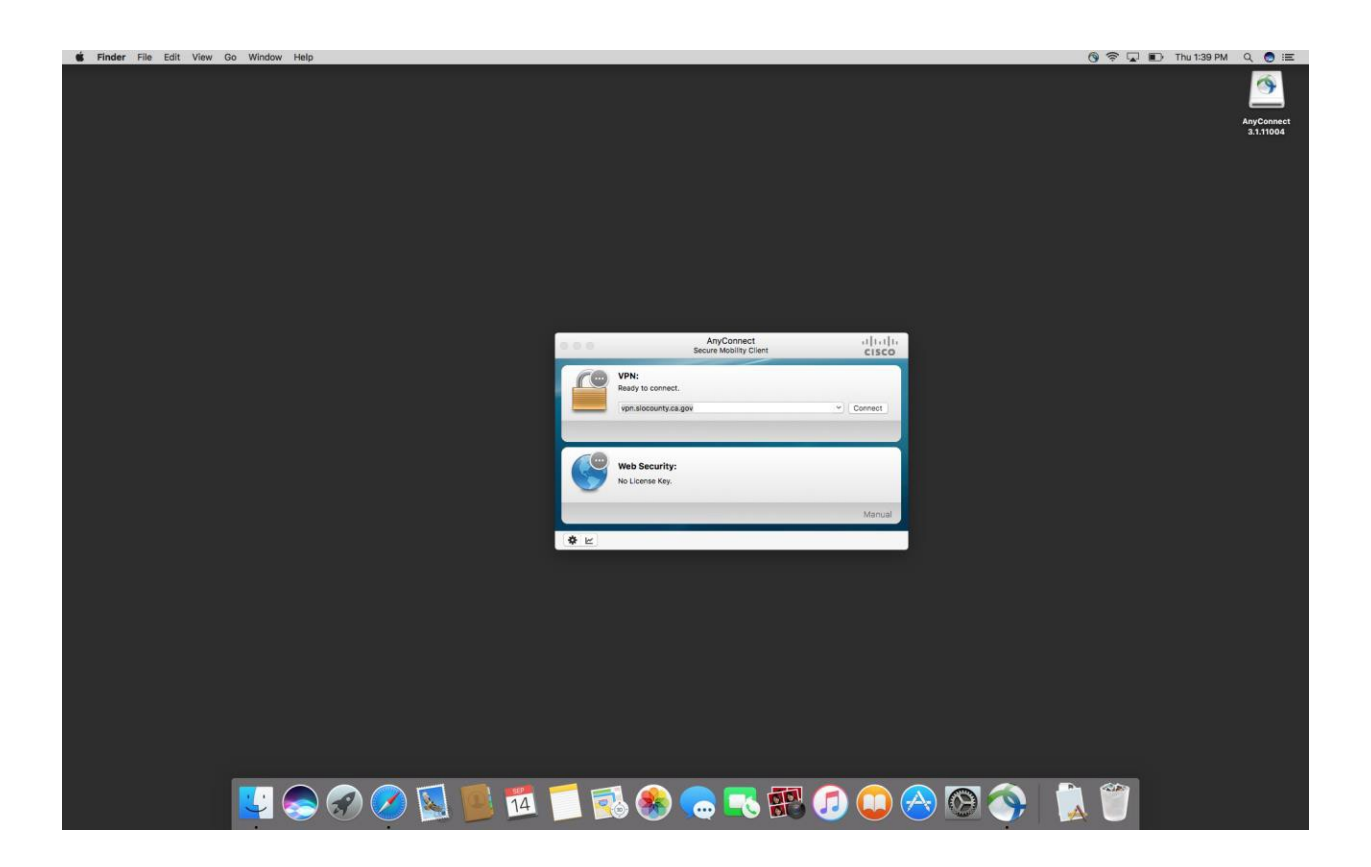

# **6. Select correct group and enter username and password**

a. Contact the service desk if you don't know the group you should

connect to.

b. Your username and password are your active directory username and password.

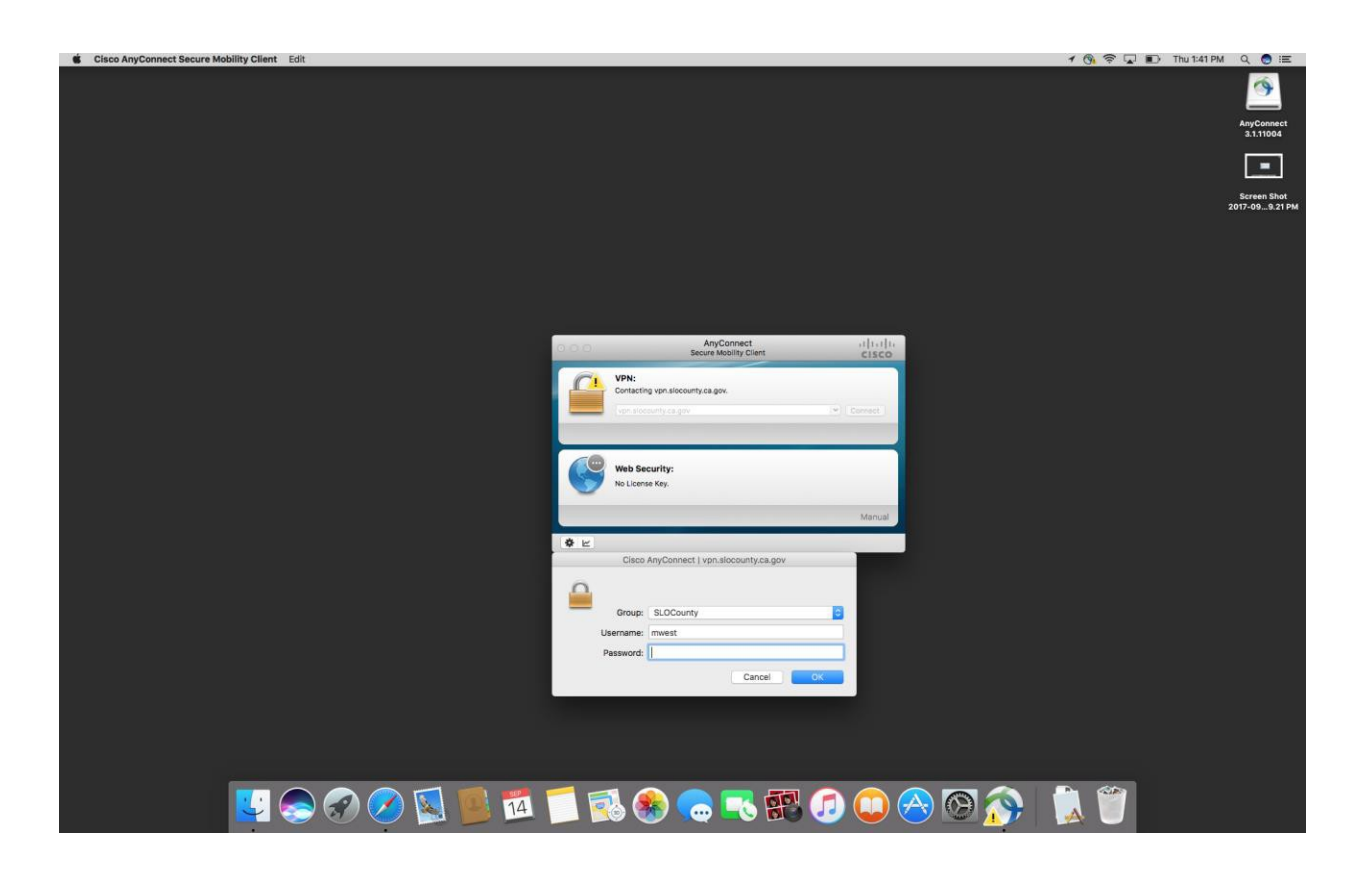

**7. When you are ready to disconnect select the Cisco AnyConnect iconon your dock and select "disconnect."**